# CS4HS workshop Google maps

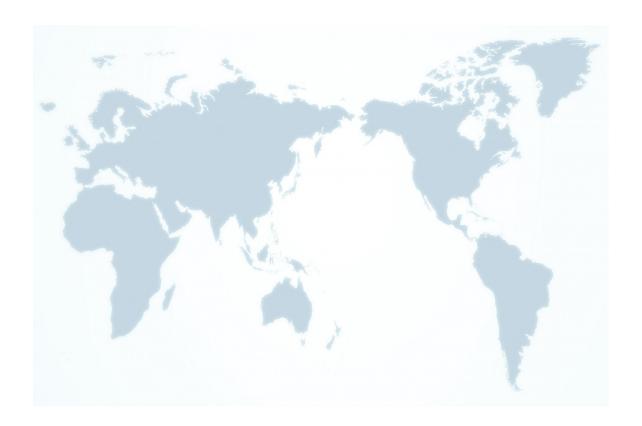

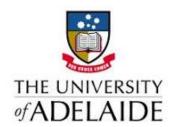

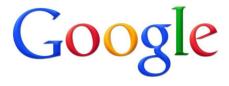

## Class/Individual Project - Teacher Setup

#### Prior to setting the homework

Create 4 spreadsheets that are shared between all students in the class. Spreadsheets 1-3 should include each students name, a latitude coordinate column, a longitude coordinate column and a description column (seen below) and spreadsheet 4 should include each students name and their unique colour.

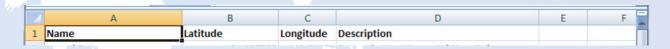

Your spreadsheets should be similar to the following:

- 1. Where were you born?
  - a. The description should provide the name of the hospital, minimum.
- 2. Where have you lived?
  - a. This could be more than one place.
  - b. The description should include the address of your house, whether it is your current or old house, how long have/did you live there, the name of the house (if it has one) and possibly a photo.
- 3. What is your favourite place you have visited?
  - a. The description should include the name of the place, why you like it and possibly a photo.
- 4. A unique colour that you want to be identified with.

I would recommend giving the homework to students at least a few days before you want to use the data in class. Also, if you are worried about students being able to find unique colours I have provided a spreadsheet with 40 colours and their corresponding hex codes in kml colour order.

#### Prior to commencing part 1

Create a kml file to identify the school which includes the name, latitude, longitude and description of the school. You may also want to include a link to the schools website and a photo of the school or your class in the description. However, be aware that to link in a photo it needs to be publicly accessible on the internet as does the kml file itself.

## Homework: Setup for Project

Fill in the four spreadsheets to the best of your knowledge using the guidelines given below. You can use <a href="maps.google.com.au">maps.google.com.au</a> to find the exact coordinates of the places you were born, have lived and have visited.

Births: The description column should include the name of the hospital (if you were born in a hospital) and the date that you were born.

Lived: Each place you have lived must have a unique name so name the places in order that you lived there (e.g. YOURNAME\_house1, YOURNAME\_house2, etc.). The description column should include the address of your house, whether it is your current or old house, how long have/did you live there, the name of the house (if there is one) and possibly a photo.

Visited: Just as all the places you have lived need a unique name, so do the places you have visited. The description column should include the name of the place, why you like it or why you visited it, and possibly a photo.

Colour: This must include a colour that is unique to you. This colour must be in hexidecimal notation in the order aabbggrr (a=alpha, b=blue, g=green, r= red). I would suggest using an alpha of cf.

# Worksheet 1: Basics of Google Maps

Complete the following questions while you work on the Google Maps Basic tutorial on <a href="http://www.w3schools.com/googleAPI/google\_maps\_basic.asp">http://www.w3schools.com/googleAPI/google\_maps\_basic.asp</a>

| 1.  | How do you declare the location of the JavaScript file that loads the definitions and symbols you need to use the Google Maps API?                                                                                                    |
|-----|----------------------------------------------------------------------------------------------------|
| 2.  | State the four map types.                                                                                                    |
| 3.  | How do you declare your unique API key?                                                                                                    |
| 4.  | What is the highest zoom level?                                                                                                    |
| 5a. | Is it possible to load the Google Maps API on demand?                                                                                                    |
| 5b. | <pre>Given the code below, what would you use to call this function to load the Google Maps API?   function loadScript()   {   var script = document.createElement("script");   script.src = "http://maps.googleapis.com/maps/api/js?callback=initialize";   document.body.appendChild(script); }</pre> |
| 5c. | Why would you choose to load the API on demand?                                                                                                    |

6a. Sketch what the following code would produce. Assume that one centimeter is 100px.

```
<!DOCTYPE html>
<html>
<head>
<script scr="http://maps.googleapis.com/maps/api/js"></script>
<script>
function initialize() {
    var mapProp = {
          center: new google.maps.LatLng(51.508742,-0.120850),
          zoom:5,
          mapTypeId: google.maps.MaptypeId.ROADMAP
    var map=new google.maps.Map(document.getElementById("googleMap"),mapProp);
google.maps.event.addDomListener(window, 'load', initialize);
</script>
</head>
<body>
<div id="googleMap" style="width:600px;height:450px;"></div>
</html>
```

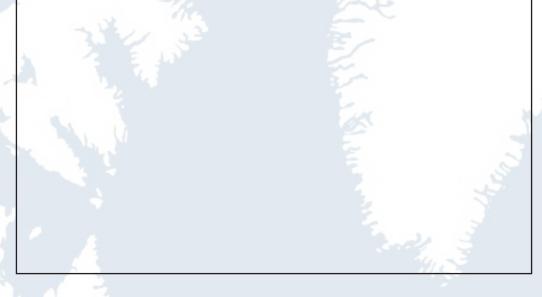

6b. Label the map container and the map object on your diagram.

## Activity 1: Types, Zoom and Centres

Aim: To show how Google Maps changes when you use different map types, zoom levels and centres.

Task: Create a webpage that shows the following.

- The four different types of map.
- Two different zoom levels.
- Two different map centre locations.

Caption each map so that users can identify the centre, zoom level and map type. Your solution should be similar to the one below but you can rearrange the maps and choose different centres.

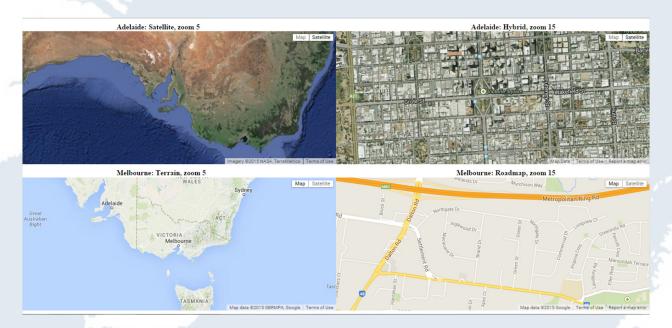

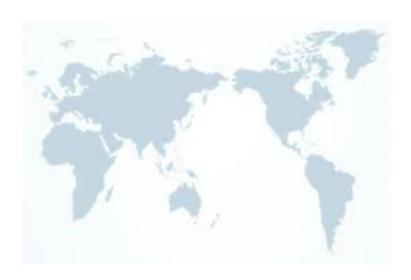

# Worksheet 2: Definitions

#### Fit the controls to their definitions

| Rotate<br>Overview Map | Map Type<br>Pan                                                                                                    | Scale<br>Zoom                                                                                                    | Street View                         |  |  |
|------------------------|----------------------------------------------------------------------------------------------------|----------------------------------------------------------------------------------------------------|-------------------------------------|--|--|
|                        | : States the scale o<br>by default.                                                                                                    | States the scale of the map. This control is not enabled by default.                                                                                              |                                     |  |  |
|                        | rotate maps conta                                                                                                    | Contains a small circular icon which allows you to otate maps containing oblique (45°) imagery. This ontrol appears by default in the top left corner of the nap. |                                     |  |  |
| 31712 ·                |                                                                                                    | nto the map to enal<br>s in the top left corr                                                                                                    |                                     |  |  |
|                        | : Displays a thumbnail overview map reflecting the current map viewpoint within a wider area. This control appears by default in the bottom right corner of the map, and is by default shown in its collapsed state. |                                                                                                    |                                     |  |  |
| ** · · ·               | appears by defau                                                                                                    | for panning the map<br>It in the top left corr<br>s. The Pan control al<br>y, if available.                                                                       | ner of the map on                   |  |  |
|                        | "+/-" buttons (for s<br>level of the map. I<br>left corner of the i                                                                                                    | der (for large maps)<br>small maps) to cont<br>This control appears<br>map on non-touch o<br>r on touch devices.                                                  | rol the zoom<br>s by default in the |  |  |
|                        |                                                                                                    | le between map typright corner of the r                                                                                                    | pes and appears by map.             |  |  |

## **Activity 2: Map That!**

Aim: To learn how to create a number of different overlays on a GoogleMap

**Task:** Using both the w3schools (<a href="http://www.w3schools.com/googleAPI/google\_maps\_overlays.asp">http://www.w3schools.com/googleAPI/google\_maps\_overlays.asp</a>) and Google developers (<a href="https://developers.google.com/maps/documentation/javascript/overlays">https://developers.google.com/maps/documentation/javascript/overlays</a>) overlays tutorials create a map that displays the following.

\*Note: Centre the map at (0,0)

- 1. A Marker indicating your house
- 2. An Icon showing Mt Everest
- A polyline mapping the flight path ADL:SYD:AUK (Adelaide to Sydney, Sydney to Auckland, New Zealand)
- 4. An animated marker identifying Big Ben
- 5. A circle at the epicenter and approximate radius of the 2004 Boxing Day Tsunami
- 6. A triangle marking the Bermuda Triangle
- 7. A draggable rectangle over an ocean
- 8. A polygon showing the approximate area of the Great Barrier Reef
- 9. Info window over a place you want to visit. Include the name of the place, some information on it and why you want to visit.

Your completed map should look something like the following.

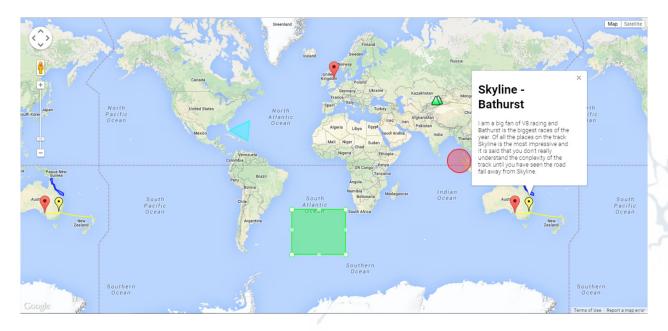

## **Activity 3: Events and Specialised Overlays**

Aim: To learn how to create and manage events to show different overlays.

**Task:** Follow the steps below to create a map that allows the user to show different overlays (transit, traffic, biking) at the click of a button.

1. Create a basic map of Adelaide.

```
<! DOCTYPE html>
<html>
     <head>
         <title>Events and Specialised Overlays</title>
         <style type="text/css">
           html, body, #map-canvas { height: 100%; margin: 0; padding: 0;}
          </style>
         <script type="text/javascript"</pre>
           src="https://maps.googleapis.com/maps/api/js?key=YOUR KEY">
          </script>
         <script type="text/javascript">
              var map;
              function initialize() {
              var mapOptions = {
                   center: {
                        lat: -34.926311,
                        lng: 138.597563
                   },
                   zoom: 15.
                   mapTypeId: google.maps.MapTypeId.ROADMAP
              map = new google.maps.Map(document.getElementById('map-canvas'), mapOptions);
              google.maps.event.addDomListener(window,'load',initialize);
         </script>
     </head>
     <body>
         <div id="map-canvas"></div>
    </body>
</html>
```

- 2. Add a button. This will be used to display the traffic overlay.
  - a. At the end of the **initialize()** function, create a div to hold the buttons called **ControlDiv**

```
map = new google.maps.Map(document.getElementById('map-canvas'), mapOptions);

var controlDiv = document.createElement('div');
}
google.maps.event.addDomListener(window, 'load', initialize);
```

b. Create a new function called TrafficControl()

```
function TrafficControl(controlDiv, map) {
    var tControlUI = document.createElement('div');
    tControlUI.style.backgroundColor = '#FFAA00';
    tControlUI.style.border = '1px solid';
    tControlUI.style.cursor = 'pointer';
    tControlUI.style.textAlign = 'center';
    tControlUI.title = 'Show Traffic Overlay';
    controlDiv.appendChild(tControlUI);
    var tControlText = document.createElement('div');
    tControlText.style.fontFamily = 'Arial, sans-serif';
    tControlText.style.fontSize = '12px';
    tControlText.style.paddingLeft = '4px';
    tControlText.style.paddingRight = '4px';
    tControlText.style.paddingBottom = '1px';
    tControlText.style.paddingTop = '1px';
    tControlText.innerHTML = 'Traffic'
    tControlUI.appendChild(tControlText);
}
```

 Create an instance of the traffic control button then push it to the map.

```
map = new google.maps.Map(document.getElementById('map-canvas'), mapOptions);
var controlDiv = document.createElement('div');
var tControl = new TrafficControl(controlDiv, map);
map.controls[google.maps.ControlPosition.TOP_RIGHT].push(controlDiv);
```

d. You will notice that the button does not currently do anything when it is clicked. We want this button to create a new traffic layer and display it when the button is clicked. To do this we must add an event listener to the TrafficControl() function.

3. Check that your button shows the real time traffic information when the user clicks the traffic button. Your map should look similar to the map on the following page.

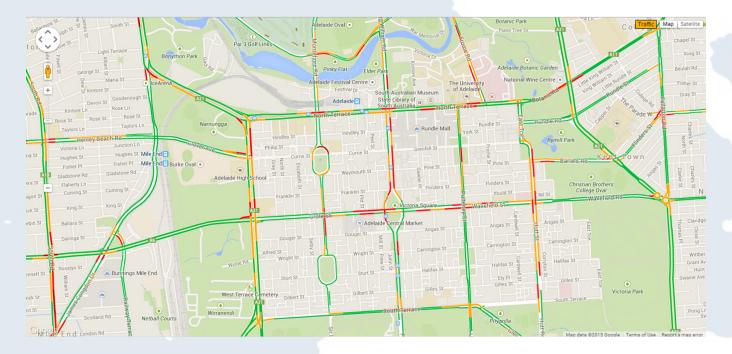

- 4. Repeat step 2 to create similar buttons which allow the user to show the Transit layer and the BicyclingLayer.
  - \*Note: If you want the buttons to appear in a row then you need to put them in separate divs.

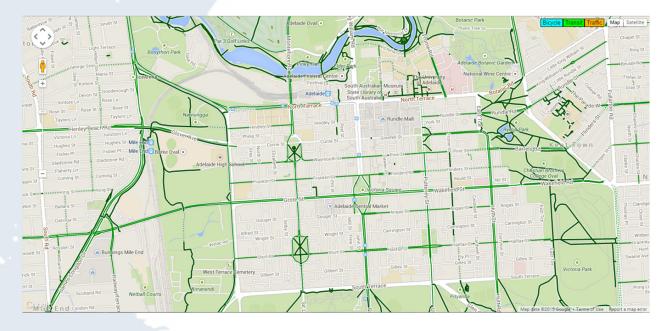

- 5. You will notice that when you click the buttons to show each layer it overlays the previous one. To stop this we are going to modify our code to hide all layers except for the one we want.
  - a. First we want to move the variables for each of the layers to a place where all functions can access them.

```
var map;
var trafficLayer = new google.maps.TrafficLayer();
var transitLayer = new google.maps.TransitLayer();
var bicycleLayer = new google.maps.BicyclingLayer();
```

b. To remove a layer you need to set the layer's map to null. In TrafficControl() you would need the following code.

```
google.maps.event.addDomListener(tControlUI, 'click', function() {
          trafficLayer.setMap(map);
          transitLayer.setMap(null);
          bicycleLayer.setMap(null);
    });
}
function initialize() {
```

c. Repeat the step above for both TransitControl() and BicycleControl()

You should now have a webpage that produces a map overlayed with each of the following

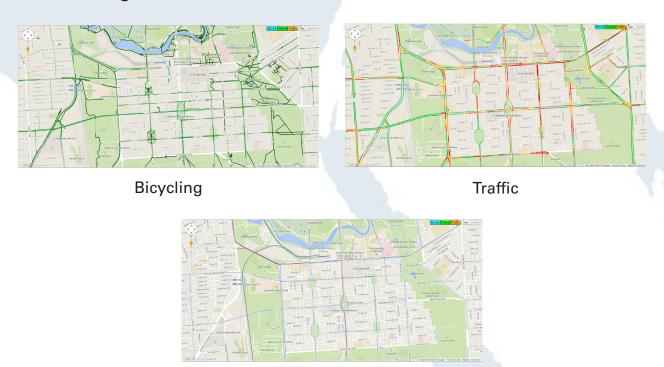

#### Extension

 Modify your functions or add a button that allows the user to remove all the layers.

**Transit** 

2. Investigate how you could include a heatmap layer and what data you will need to do this.

# Activity 4: Loading a KML file

Aim: To learn about how to load and display the data from a kml file.

Task: Follow the steps below to create a map that displays the approximate boundaries of each Australian state.

- 1. Create a basic map of Australia which is centered at lat:-28, lng: 137.883 with zoom 4.
- 2. In the **initialize()** function, add the code below to load the <u>states kml</u> file.
  - \*Note: To use a kml file it must be publically accessible on the internet. When you create your own kml files I suggest creating a GoogleSites page where you can upload your files and link to them.

```
var georssLayer1 = new google.maps.KmlLayer({
    url: 'https://sites.google.com/site/clhkmlsites/KML-Files/ColouredStates.kml?
    attredirects=0&d=1//https://sites.google.com/site/clhkmlsites/KML-Files/
    states.kml?attredirects=0&d=1'
});
georssLayer1.setMap(map);

}
google.maps.event.addDomListener(window, 'load', initialize);
```

You should now have a map that looks like the one below.

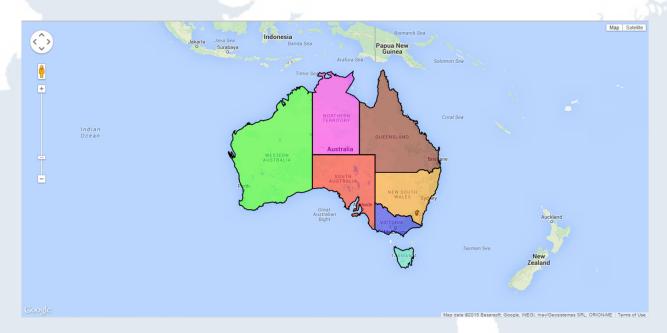

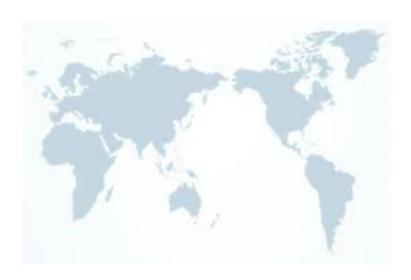

## Class/Individual Project

**Aim:** To load the class data from kml files to show where we were born, have lived and have visited.

**Task:** Use your knowledge of loading kml files to display the data provided by the students in your class.

 Create a basic html file that will load and show your school's location kml file. You should now see a school icon over the location of your school.

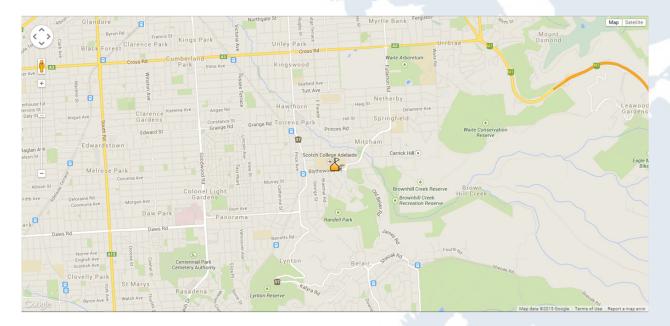

- 2. Using <a href="http://www.mapsdata.co.uk/online-file-converter/#kml-instructions">http://www.mapsdata.co.uk/online-file-converter/#kml-instructions</a> convert the birthplaces spreadsheet to a kml file.
- 3. You need to edit this kml to include the icons colours to identify each student using the colours they have chosen in the colour spreadsheet. Each student will need to have their own icon colouring code similar to the code on the following page.
  - \*Note: To colour a marker through the kml file means that you overlay a colour over the base marker. Therefore, you need to use a white base marker so that the colours show correctly.
  - \*Note: If there are several students with the same name in the class then you may have to include their last name in the id as each id should be unique.

```
<?xml version="1.0" encoding="utf-8" ?>
<kml xmlns="http://www.opengis.net/kml/2.2">
<Document>
<Style id="Neal">
  <IconStyle>
   <color>cf0000ff</color>
   <colorMode>normal</colorMode>
     <href>http://maps.google.com/mapfiles/kml/paddle/wht-
circle.png</href>
    </Icon>
  </IconStyle>
</Style>
<Style id="Ann">
  <IconStyle>
   <color>cf00ff00</color>
   <colorMode>normal</colorMode>
   <Icon>
     <href>http://maps.google.com/mapfiles/kml/paddle/wht-
circle.png</href>
   </Icon>
  </IconStyle>
</Style>
<Style id="James">
  <IconStyle>
   <color>cfff0000</color>
   <colorMode>normal</colorMode>
     <href>http://maps.google.com/mapfiles/kml/paddle/wht-
airala nnad/hrafy
```

4. Load the birthplaces kml in the **initialize()** function of your html.

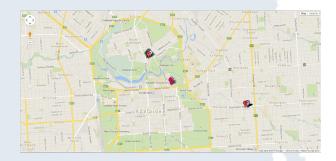

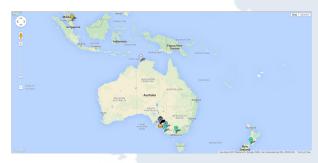

\*Note: Loading a kml file can change the centre and zoom level of a map. If you want to keep the same centre and zoom, you need to add the code below to preserve the viewport.

```
var school = new google.maps.KmlLayer({
    // The link below includes an image in the infowindow
    url: 'https://sites.google.com/site/clhkmlsites/KML-Files/School_Image.kml?attredirects=0&d=1',
    preserveViewport: true, // This stops the kml loading process from changing the zoom and center of the parent map
    map: map
});
```

- \*Note: There can be issues with local caches updating kml files, which makes it seem as though changes to your kml file have made no difference. Therefore, if you change the kml file give it a different name before loading to avoid unnecessary stress.
- 5. Using the online converter from step 2, convert both the lived and visited spreadsheets into kml files.
- 6. Just as you edited the birthplaces kml you also need to edit the lived and visited kmls to include the icon colours for each student.
- 7. Load both the lived and visited kmls in the **initialize()** function of your html.

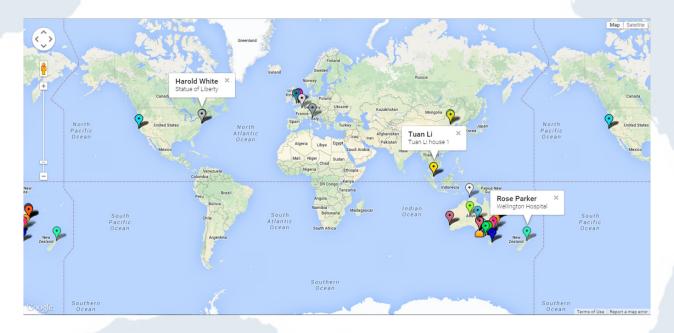

\*Note: You should be able to click on any of the icons to bring up an infowindow which displays the student's name and the description you have included in the spreadsheet.

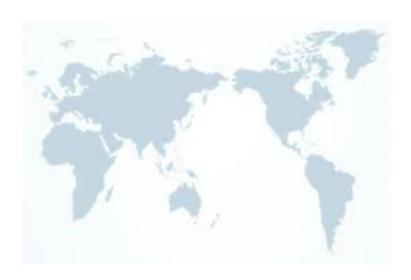

# **Rotate Control**

appears by default in the top left corner Contains a small circular icon which allows you to rotate maps containing oblique (45°) imagery. This control of the map.

# Pan Control

Displays buttons for panning the map. This control appears by default in the top left corner of the map on non-touch devices. The Pan control also allows you to rotate 45° imagery, if available.

# Map Type Control

Lets the user toggle between map types and appears by default in the top right corner of the map.

DROPDOWN\_MENU: displays a single button control allowing you to select the map HORIZONTAL\_BAR: displays the array of controls as buttons in a horizontal bar as is shown below.

type via a dropdown menu.

DEFAULT: displays the "default" behaviour, which depends on screen size.

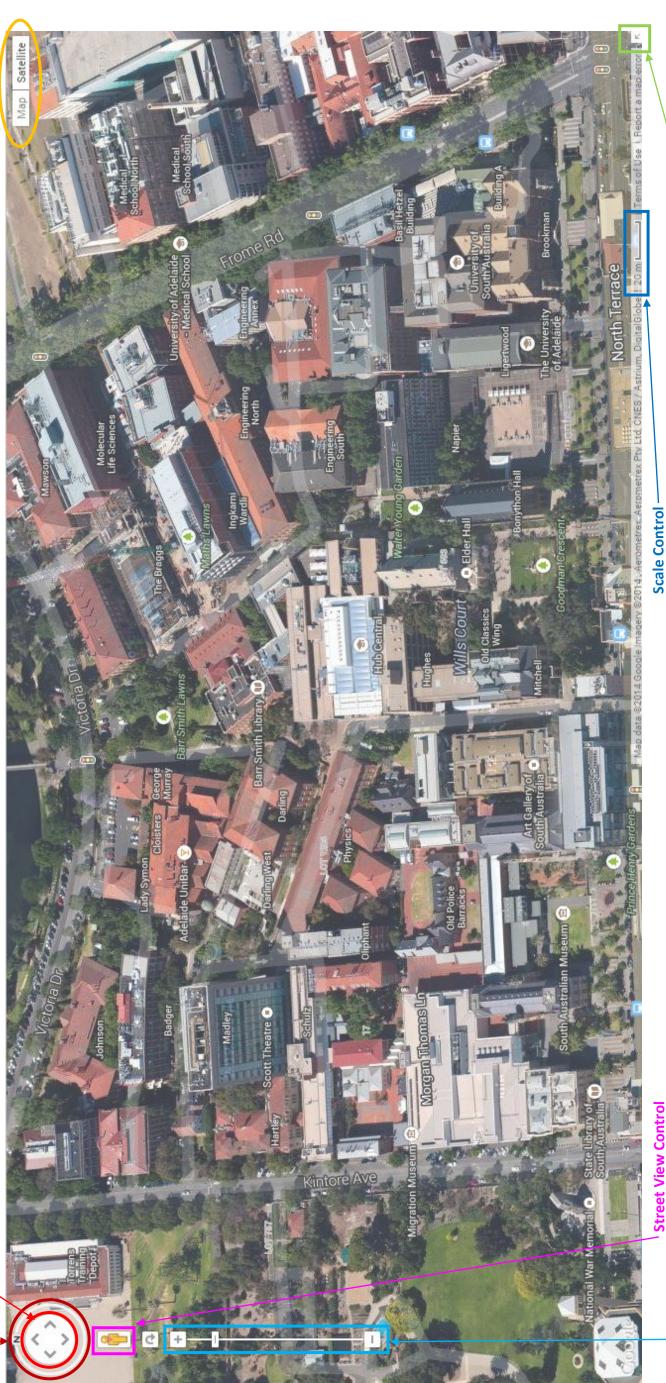

# **Street View Cont**

Can be dragged onto the map to enable Street View and by default appears in the top left corner of the map.

# **Zoom Control**

Displayed as a slider (for large maps) or small "+/-" buttons (for small maps) to control the zoom level of the map. This control appears by default in the left corner of the map on non-touch devices or in the bottom left corner on touch devices.

# Options

SMALL: displays a mini-zoom control, consisting of only + and - buttons

LARGE: displays the standard zoom slider control

DEFAULT: picks an appropriate zoom control based on the map's size and the device on which the map is running.

# Overview Map Control

States the scale of the map. This control is not

enabled by default.

viewpoint within a wider area. This control appears by default in the Displays a thumbnail overview map reflecting the current map bottom right corner of the map, and is by default shown in its collapsed state.

| Student 1  | Student 2  | Student 3  | Student 4  | Student 5  |
|------------|------------|------------|------------|------------|
| 660000     | 0000FF     | FF9900     | FFFFFF     | 663300     |
| Student 6  | Student 7  | Student 8  | Student 9  | Student 10 |
| CC3300     | 9AFA00     | 009900     | 660066     | CC33FF     |
| Student 11 | Student 12 | Student 13 | Student 14 | Student 15 |
| 6600FF     | 330099     | FF00CC     | 0066FF     | 00FFFF     |
| Student 16 | Student 17 | Student 18 | Student 19 | Student 20 |
| 00CC99     | 66CCFF     | 003300     | 00FF00     | 3C14FF     |
| Student 21 | Student 22 | Student 23 | Student 24 | Student 25 |
| CCFF00     | FF99CC     | FF9999     | 9999FF     | 99CC00     |
| Student 26 | Student 27 | Student 28 | Student 29 | Student 30 |
| 808000     | FF0000     | 006400     | FFFF00     | CD0000     |
| Student 31 | Student 32 | Student 33 | Student 34 | Student 35 |
| 800080     | 99FF99     | 9314FF     | CC0066     | 000080     |
| Student 36 | Student 37 | Student 38 | Student 39 | Student 40 |
| 003366     | 00D7FF     | 000000     | CC6633     | 808080     |

```
<?xml version="1.0" encoding="utf-8" ?>
<kml xmlns="http://www.opengis.net/kml/2.2">
<Document>
<Style id="Neal">
  <IconStyle>
   <color>cf0000ff</color>
   <colorMode>normal</colorMode>
     <href>http://maps.google.com/mapfiles/kml/paddle/wht-
circle.png</href>
    </Icon>
  </IconStyle>
</Style>
<Style id="Ann">
  <IconStyle>
   <color>cf00ff00</color>
   <colorMode>normal</colorMode>
     <href>http://maps.google.com/mapfiles/kml/paddle/wht-
circle.png</href>
  </Icon>
  </IconStyle>
</Style>
More styles
<Folder>
  <Placemark>
     <name>Neal Bryan</name>
     <styleUrl>#<mark>Neal</mark></styleUrl>
     <description>Burnside War Memorial Hospital</description>
       <coordinates>138.63763,-34.927559
     </Point>
  </Placemark>
  <Placemark>
     <name>Ann Clark</name>
     <styleUrl>#Ann</styleUrl>
     <description>Women's &amp; Children's Hospital</description>
     <Point>
       <coordinates>138.600113,-34.910868/coordinates>
     </Point>
  </Placemark>
 More Placemarks
</Folder>
</Document>
</kml>
```

Comment [C1]: Each student needs to have their own style. This allows them to have a uniquely identifiable pin on the map. This is the most time consuming part of the setup for this activity, especially if you let the students choose their own colours. Give the style an id that is unique to each student an that they can quickly identify, e.g. their first name or first\_last name...

**Comment [C2]:** A student's unique

**Comment [C3]:** The colour is only an overlay so you need to use a white pin as the base for the colours to show correctly.

**Comment [C4]:** Each student is given their own placemark. They will change the highlighted sections below.

```
<?xml version="1.0" encoding="utf-8" ?>
<kml xmlns="http://www.opengis.net/kml/2.2">
<Document>
<Style id="School">
 <IconStyle>
   <Icon>
     <href>
       http://maps.google.com/mapfiles/kml/shapes/schools.png
     </href>
   </Icon>
 </IconStyle>
</Style>
<Folder>
 <Placemark id="Scotch College, Adelaide">
     <name>Scotch College, Adelaide
     <styleUrl>#School</styleUrl>
     <description>Our School/description>
       <coordinates>138.617022,-34.982581
     </Point>
 </Placemark>
</Folder>
</Document>
</kml>
```

**Comment [C1]:** Link to the image used for the school icon. You don't need this style section but it just makes it easier to identify the school from the other pins later on.

**Comment [C2]:** Change the highlighted sections below to fit your school